TO:EPSON 愛用者

FROM:EPSON 客服中心

主題敘述:EPSON 連續噴墨機種 L605 噴墨專用紙列印參數 (使用 T664 黑色墨 水)(FOR MAC 作業系統)

L100/L200/L300/L110/L210/L220/L120/L310/L350/L355/L360/L365/L455/L550/L555/L 565 (以商用連續噴墨機種 L605 印表機為例)

步驟一、開啟您要列印的檔案。

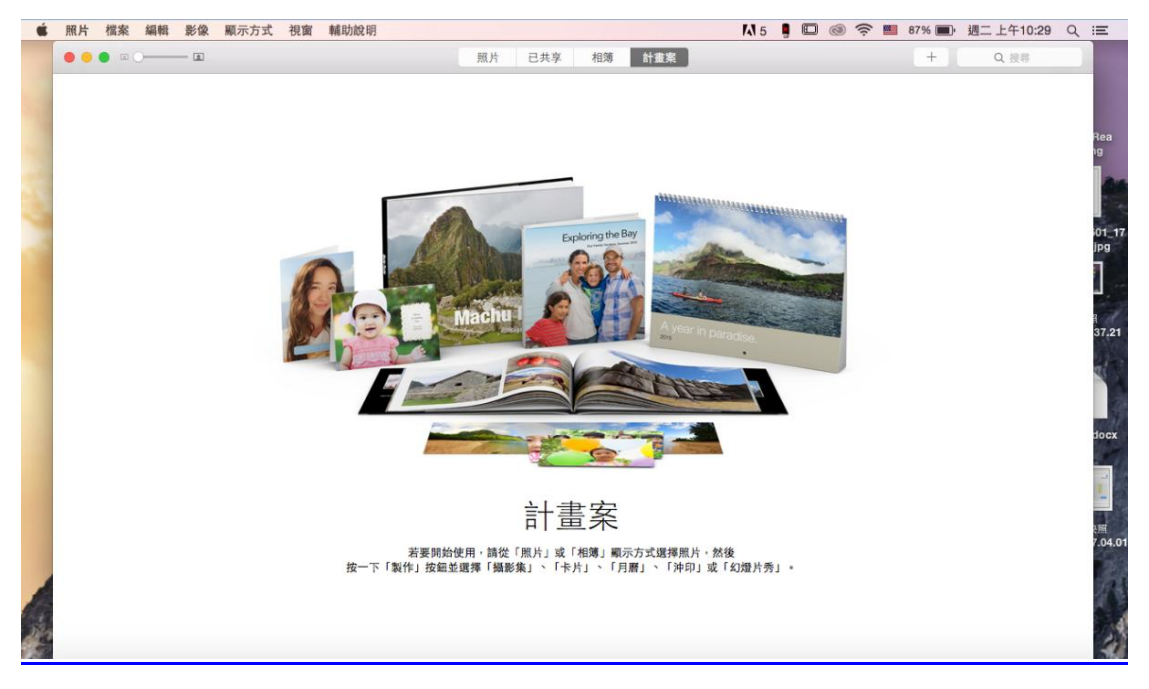

步驟二、滑鼠點選「檔案」,選擇「列印」。

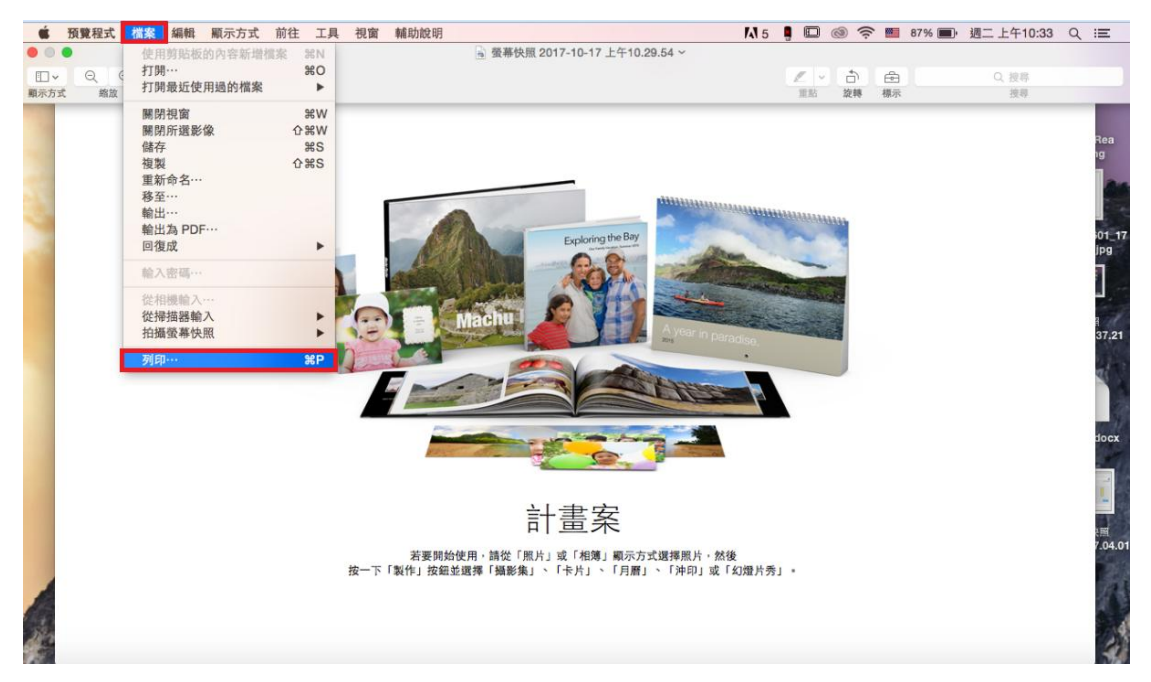

## 步驟三、選擇您的印表機型號。

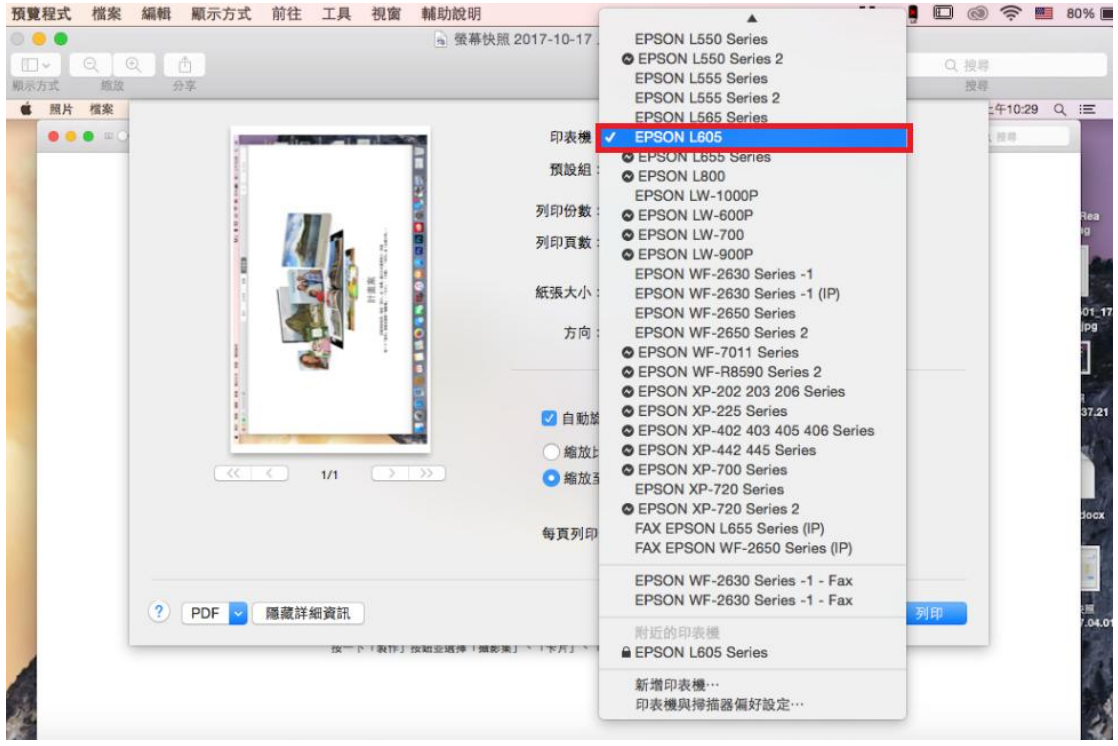

步驟四、在「預設組」選擇:Epson Matte 的照片(愛普生無光澤噴墨印表紙)。

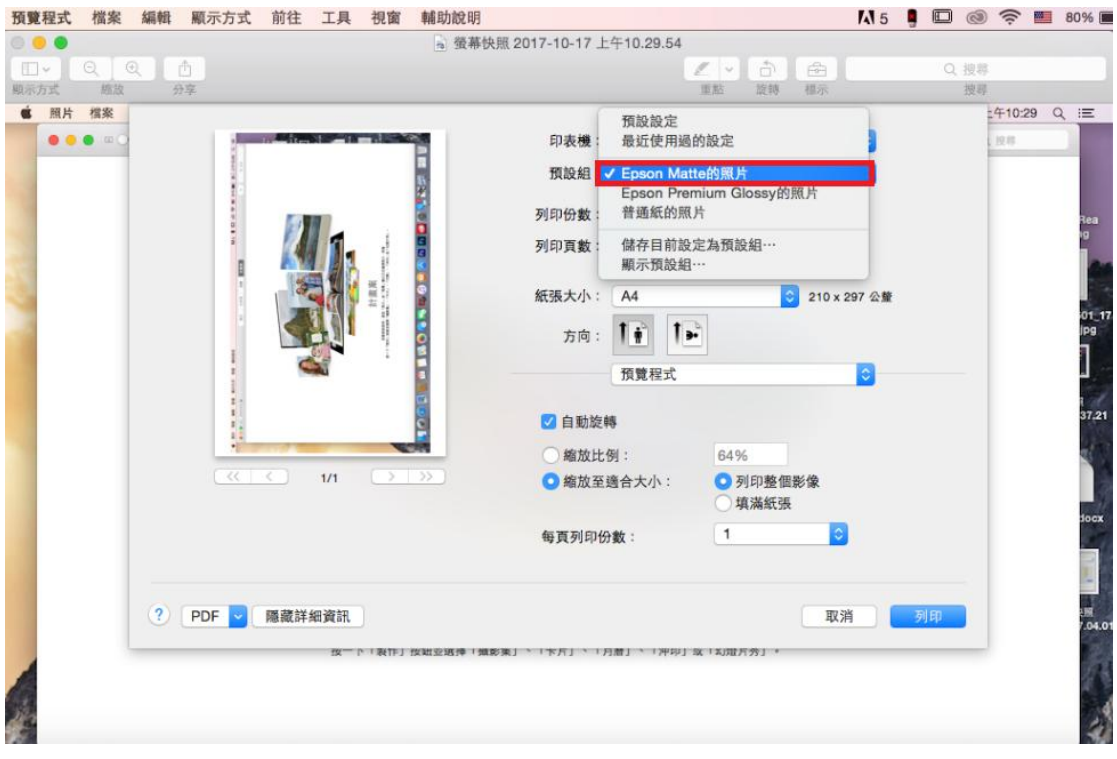

## 步驟五、在「內容」選擇:色彩選項。

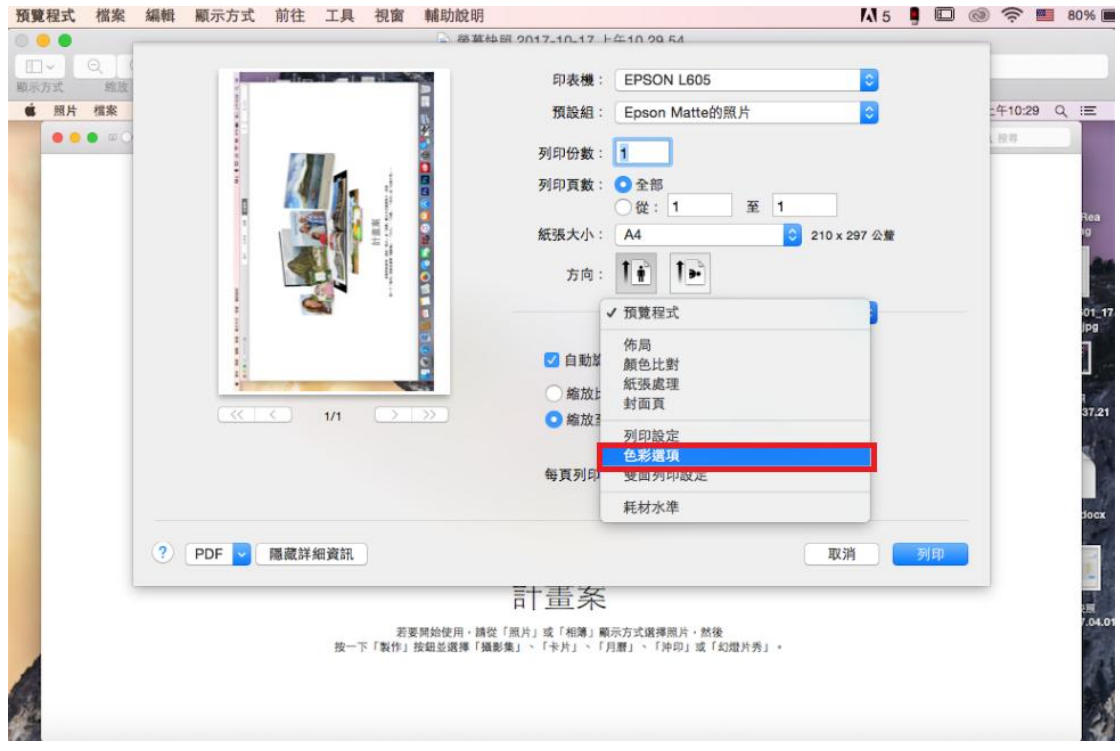

步驟六、點選「手動設定」,並開啟「進階設定」。

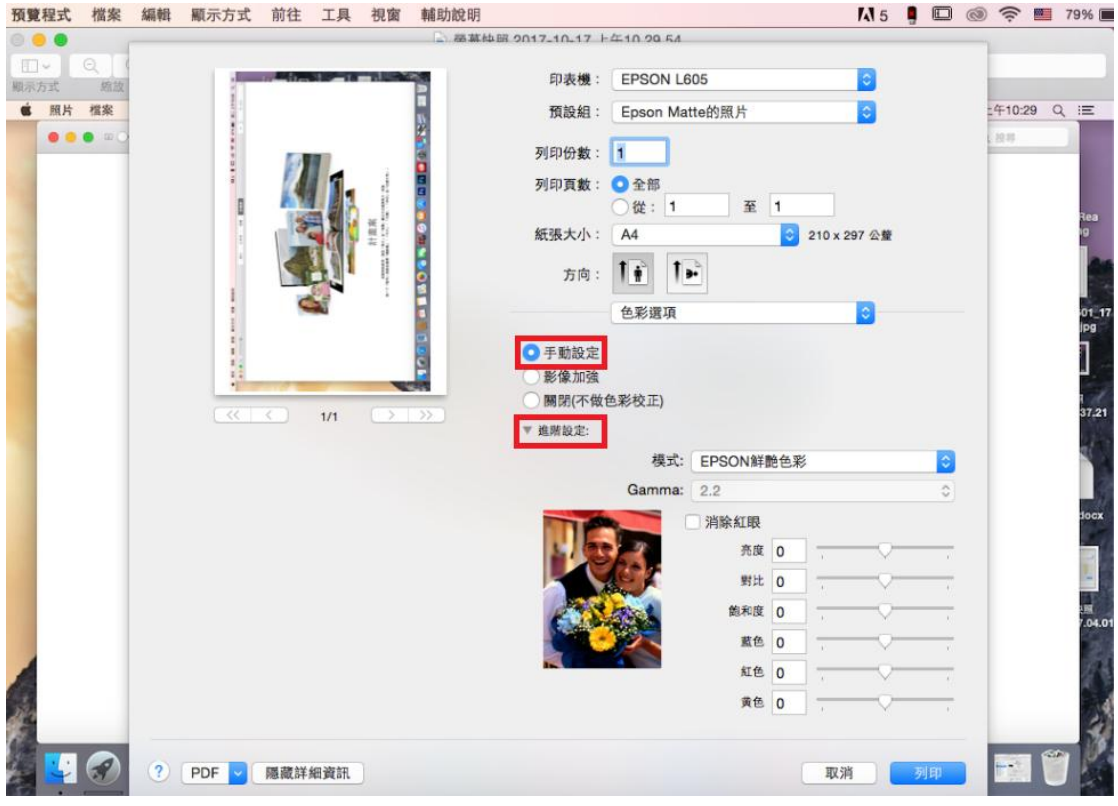

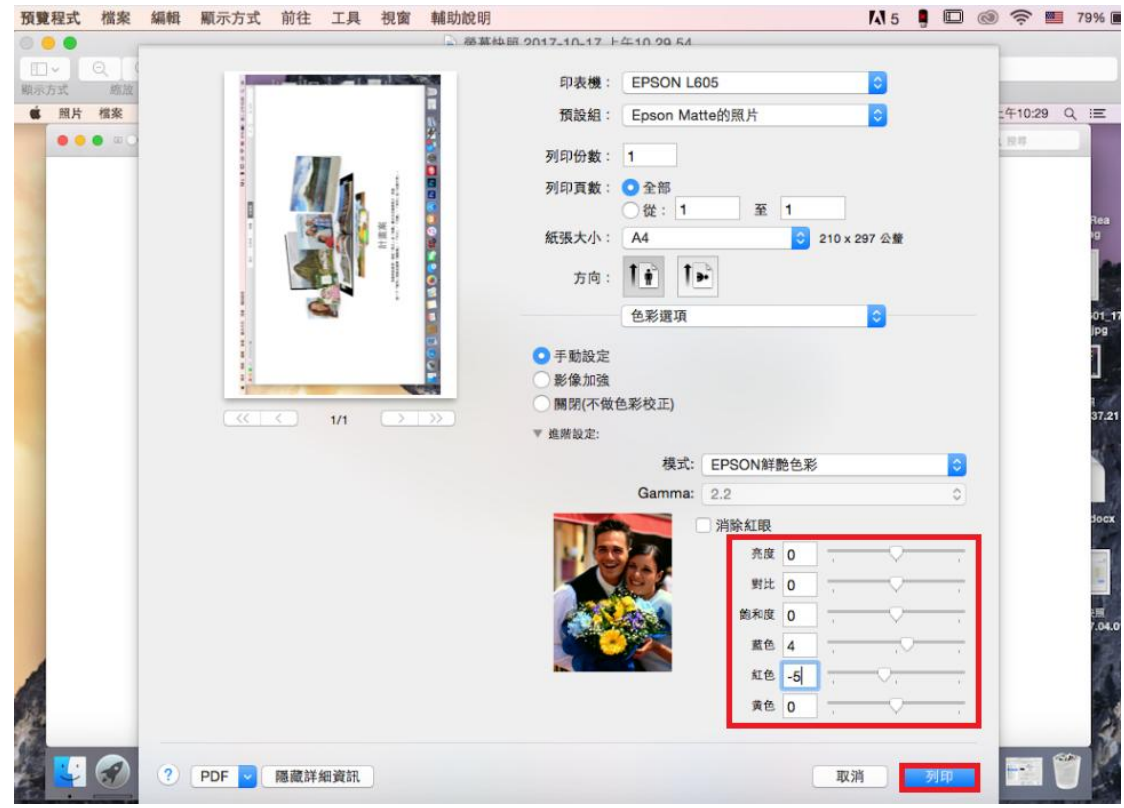

步驟七、將藍色設為:4,紅色設為:-5,然後按列印鍵,完成設定。